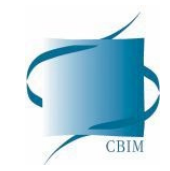

# CV Prevital Istruzioni per l'utilizzo di OwnCloud

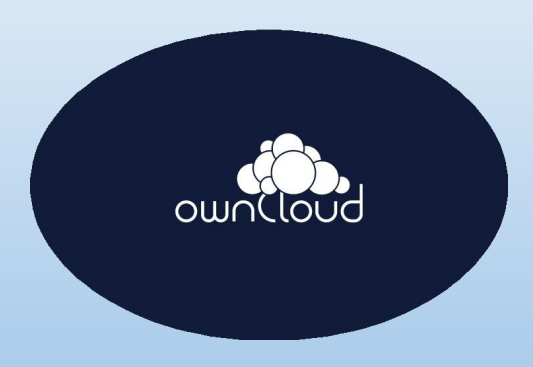

#### Informazioni

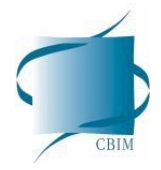

Per poter avere il name-code-file salvati sul server è necessario effettuare tutti i seguenti passaggi:

- 1. installare e configurare OwnCloud sul computer che si intende utilizzare per gli arruolamenti seguendo le istruzioni che vi sono state fornite
- 2. L'installazione creerà automaticamente una cartella nel computer (nelle prossime slide sarà indicata la posizione).
- 3. La cartella contiene il name-code-file personale. Importante: per permettere il salvataggio dei dati sul server, l'utilizzo ed eventuali modifiche del name-code-file devono essere effettuate solo all'interno di questa cartella.

Insieme al name-code-file viene dato accesso anche ad altre cartelle a seconda del centro arruolatore (ad esempio:

- per gli IRCCS viene dato anche l'accesso alla cartella "**ancillary study**" del proprio centro
- per le farmacie ad una cartella denominata "**0-Documentazione Farmacie"**

#### **Windows**

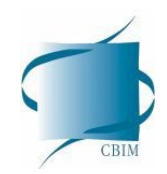

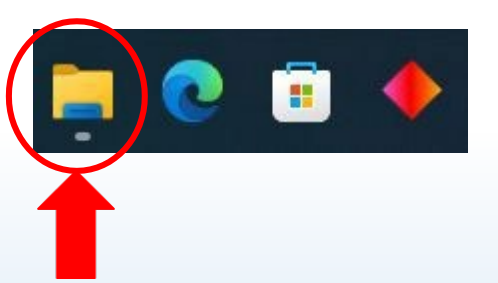

#### 1) Vai su "Esplora File" con uno di questi tre modi:

- a) Selezionare il pulsante Start e trovarlo nel menu Start.
- b) Premere il tasto logo Windows + E.
- c) Seleziona l'icona della cartella sulla barra delle applicazioni.

2) Cartella "ownCloud"

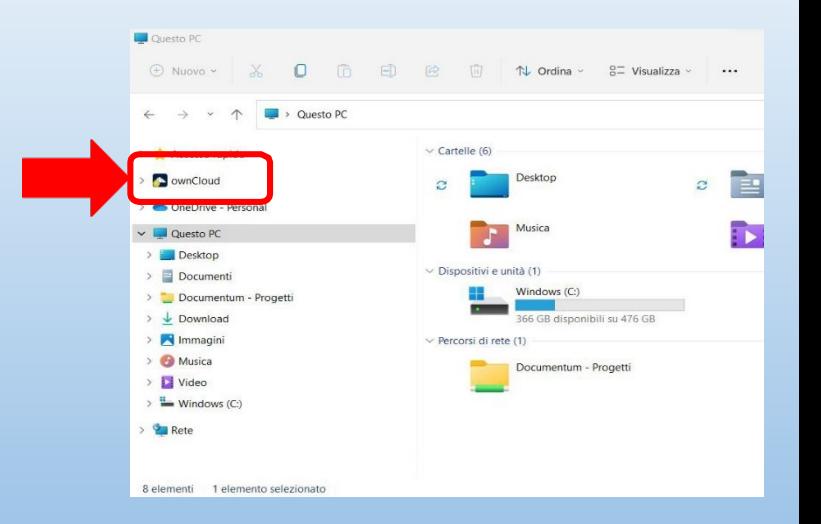

#### **Windows**

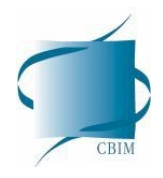

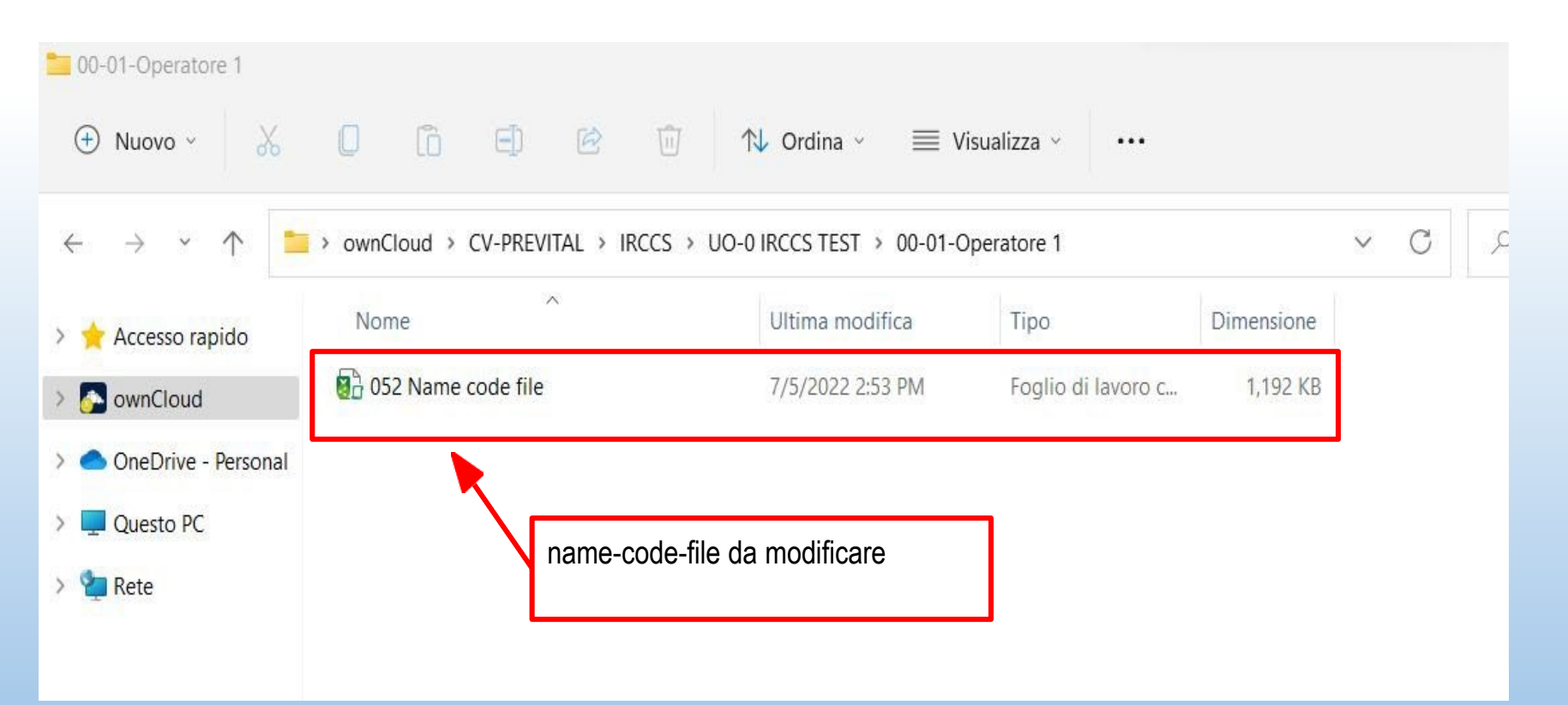

# **MacOs**

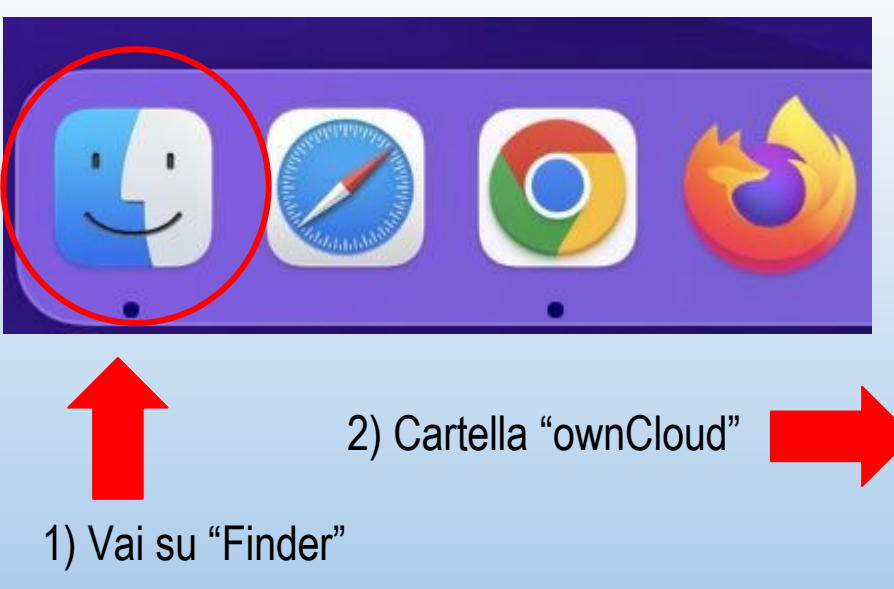

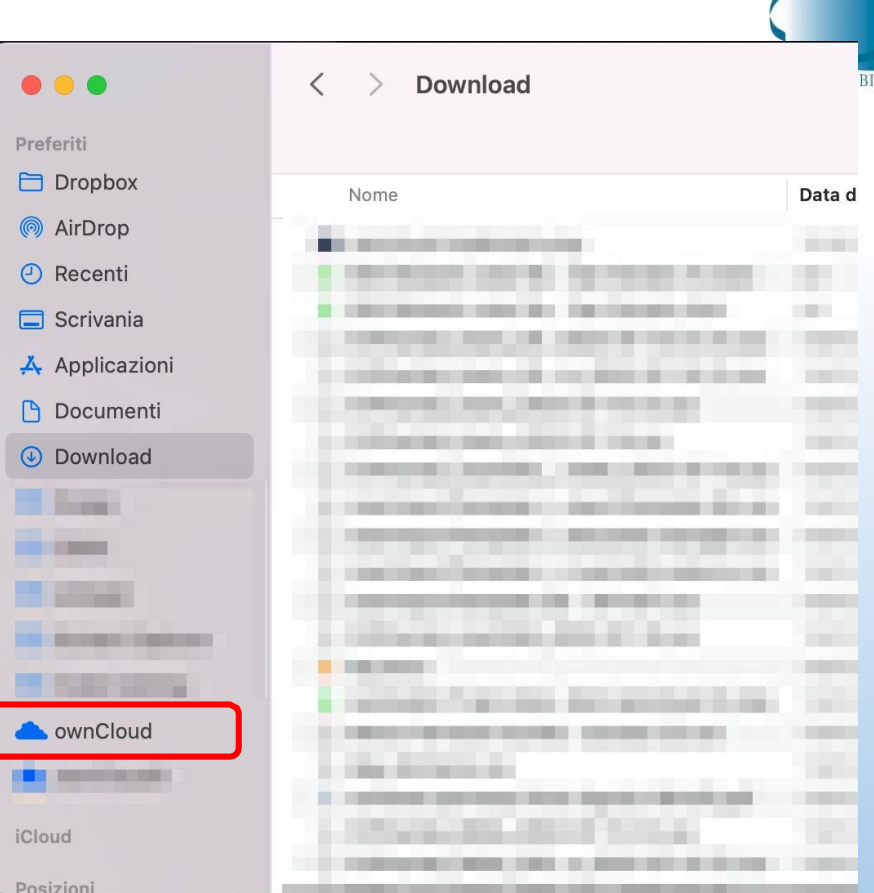

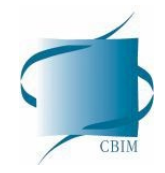

## **MacOs**

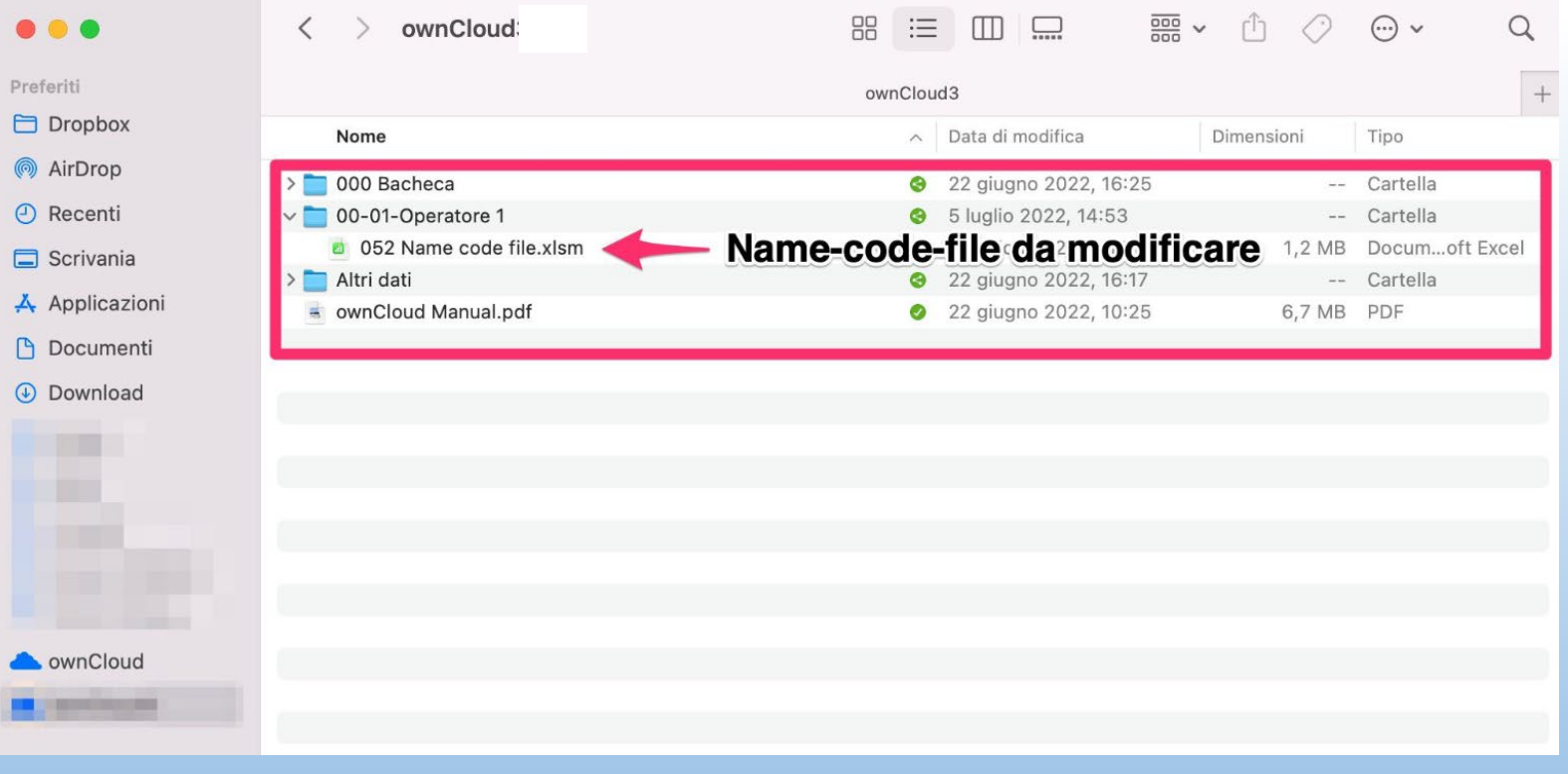

## Cosa fare

Controllare che OwnCloud sia collegato correttamente, altrimenti non sincronizzerà i file su server

A tal fine verificare che nel programma appaia la stessa scritta del riquadro rosso (vedi immagine a destra)

Nella prossima pagina vi sono le istruzioni per verificare di essere correttamente collegato ed eventualmente ricollegarsi.

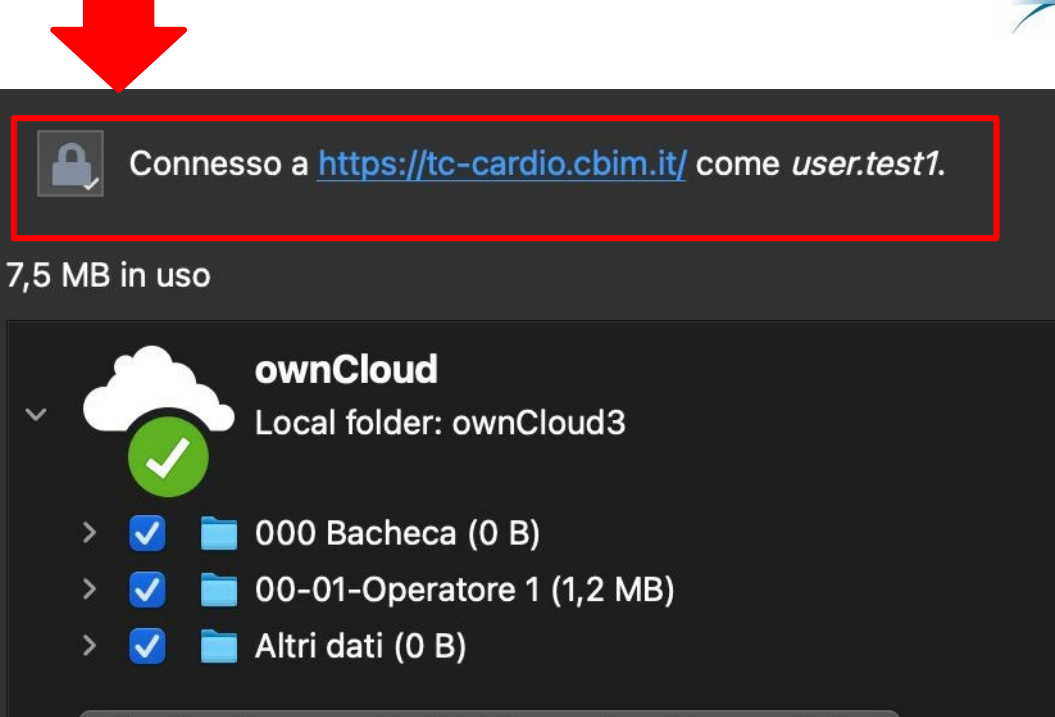

Aggiungi connessioni di sincronizzazione cartelle

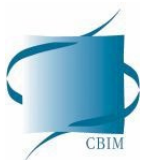

Per verificare di essere correttamente collegato seguire i seguenti passaggi

- 1. Aprire OwnCloud (non la cartella ma il programma)
- 2. Cliccare sull'icona relativa alla propria utenza
- 3. Verificare lo stato di connessione. Se si è connessi appare la scritta "Connesso a https://tccardio.cbim.it/ come *nome.utente*" (es. Connesso a https://tc-cardio.cbim.it/ come *mario.rossi*).

Se nel riquadro al punto 3 appare la seguente scritta:

Disconnesso da https://tc-cardio.cbim.it/ come

Seguire i seguenti passaggi per ricollegarsi:

- 4. Cliccare su Account (riquadro al punto 4)  $\rightarrow$  Accedi
- 5. Reinserire la password

6. Verificare di essere collegato come indicato al punto 3

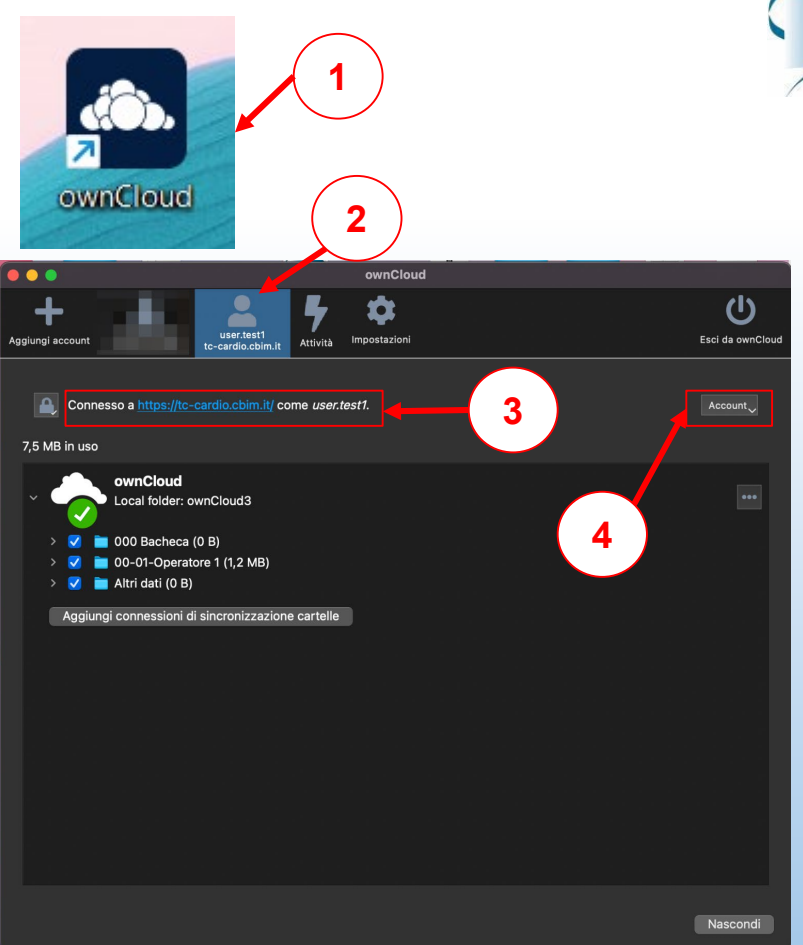

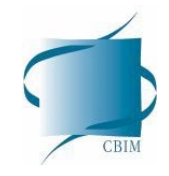

#### Cosa NON fare

Non utilizzare la piattaforma web (tramite browser come Chrome, Firefox, etc.)

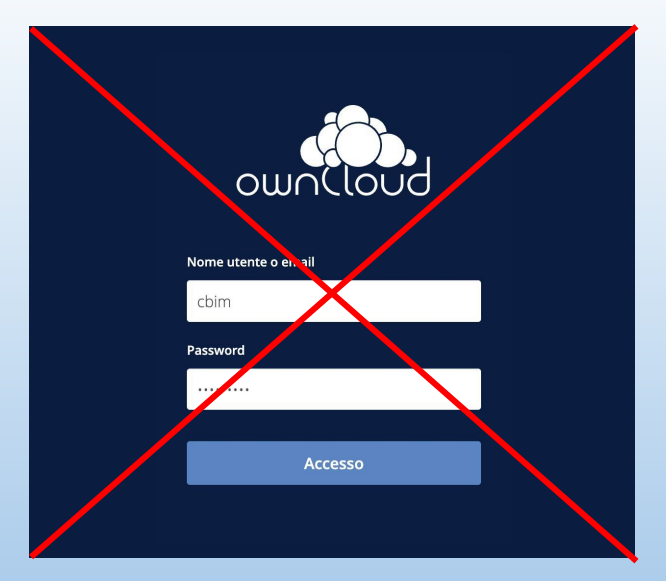

![](_page_9_Picture_0.jpeg)

### Cosa NON fare

Non utilizzare l'applicativo. Serve solamente per le configurazioni

![](_page_9_Figure_3.jpeg)

Non scaricare i file in locale (da browser o da applicativo).

Utilizzare solo la cartella di OwnCloud.